# **As the Wrench Turns**

#### **CPMS User's Journal**

## **Two Handy New Features in 4.27**

#### **Summertime is for Fine tuning**

The "Dog Days of Summer" are an excellent opportunity to catch up on a number of "clean up" items.

Specifically, we added a long awaited Part Tagging feature for the Purchase Order module and we also streamlined the Part Check Out routine.

Other changes in version 4.27 include:

• Adjust the height of column "bands" in various reports in order to not split logical rows of data across two pages which can result in a dollar amount which is incorrect.

#### **CONTENTS**

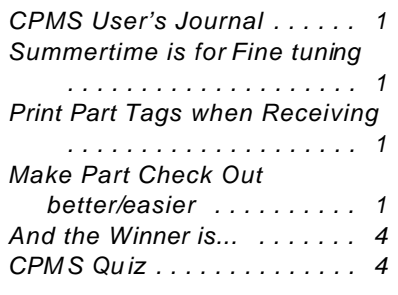

• When running program options such as processing Part Transactions, change the "Processing messages" to not have an "OK" button. Clicking the "OK" button might cause the process to terminate prior to completion.

• Remove a few residual popup windows which appear if you accidentally double click on a screen form column (For example, in Employees.)

## **Print Part Tags when Receiving**

One of our main goals in CPMS is to streamline your work flow everywhere possible by reducing mouse clicks and the number of steps required to "get the job done".

Printing part tags required that after receiving parts in the PO module, you needed to go back to the Main Menu and process your Part Transactions. Then you must go to Inventory Utilities, and Print Part Tags. You are limited to a date range selection which means you don't have an option to print part tags for just one PO number or maybe just one line item. Not any more! Now, when entering Receipts in the PO module, you can print part tags for the entire PO or for just what you received today. And, if you didn't print tags when receiving the PO, you can go to Purchase Orders, Receiving Reports, and print tags for any PO. Just enter the PO number and you're done.

This wasn't an easy change to add to CPMS but I think you will agree it makes printing part tags a lot easier. Give it a try.

### **Make Part Check Out better/easier**

Popup part numbers containing whatever you enter; Popup equipment numbers beginning with whatever you enter; if you click the Used On button, automatically insert the equipment number; select the right price; Popup the account number and don't ask to Save when you Add or Exit. Whew!

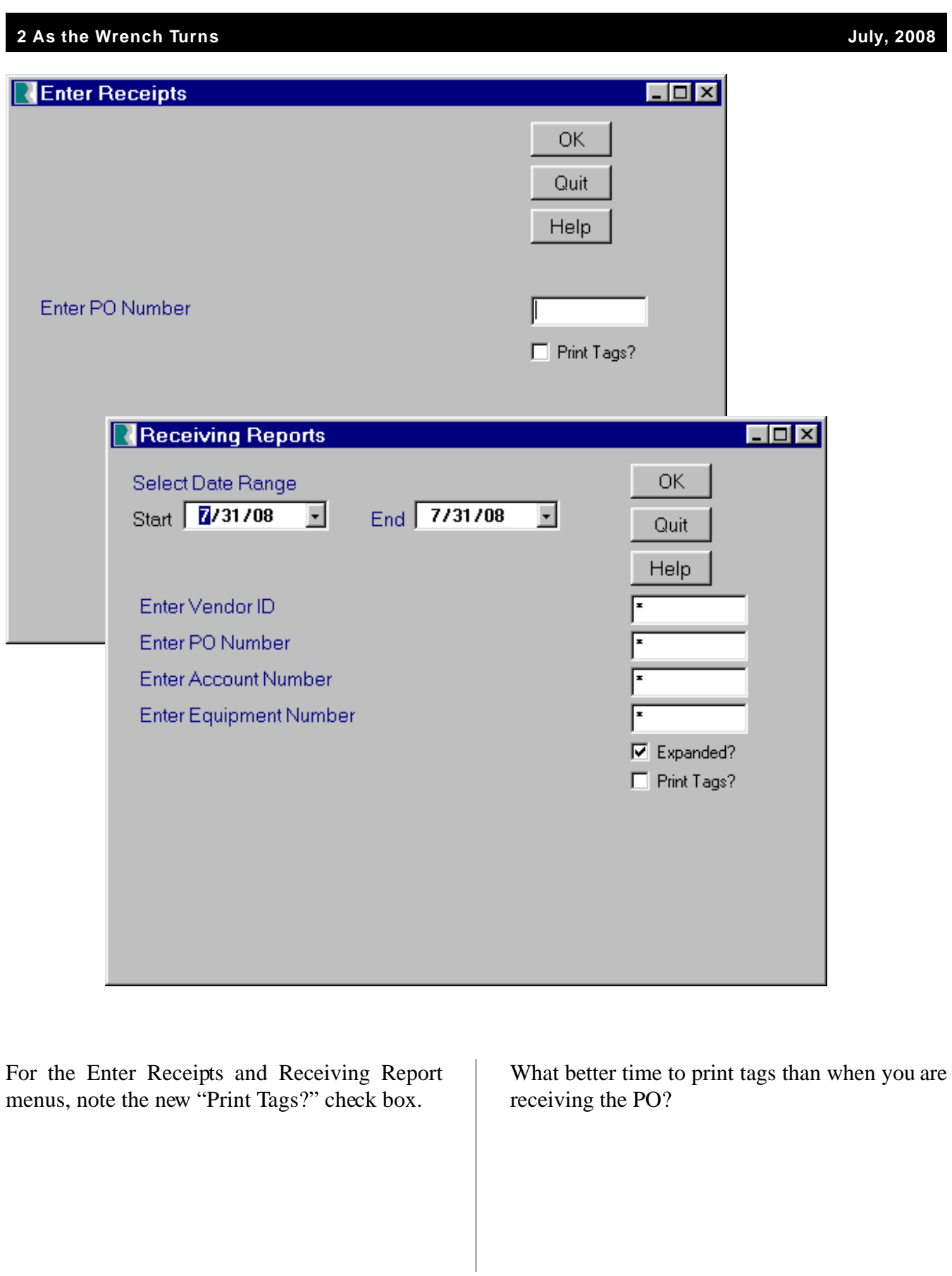

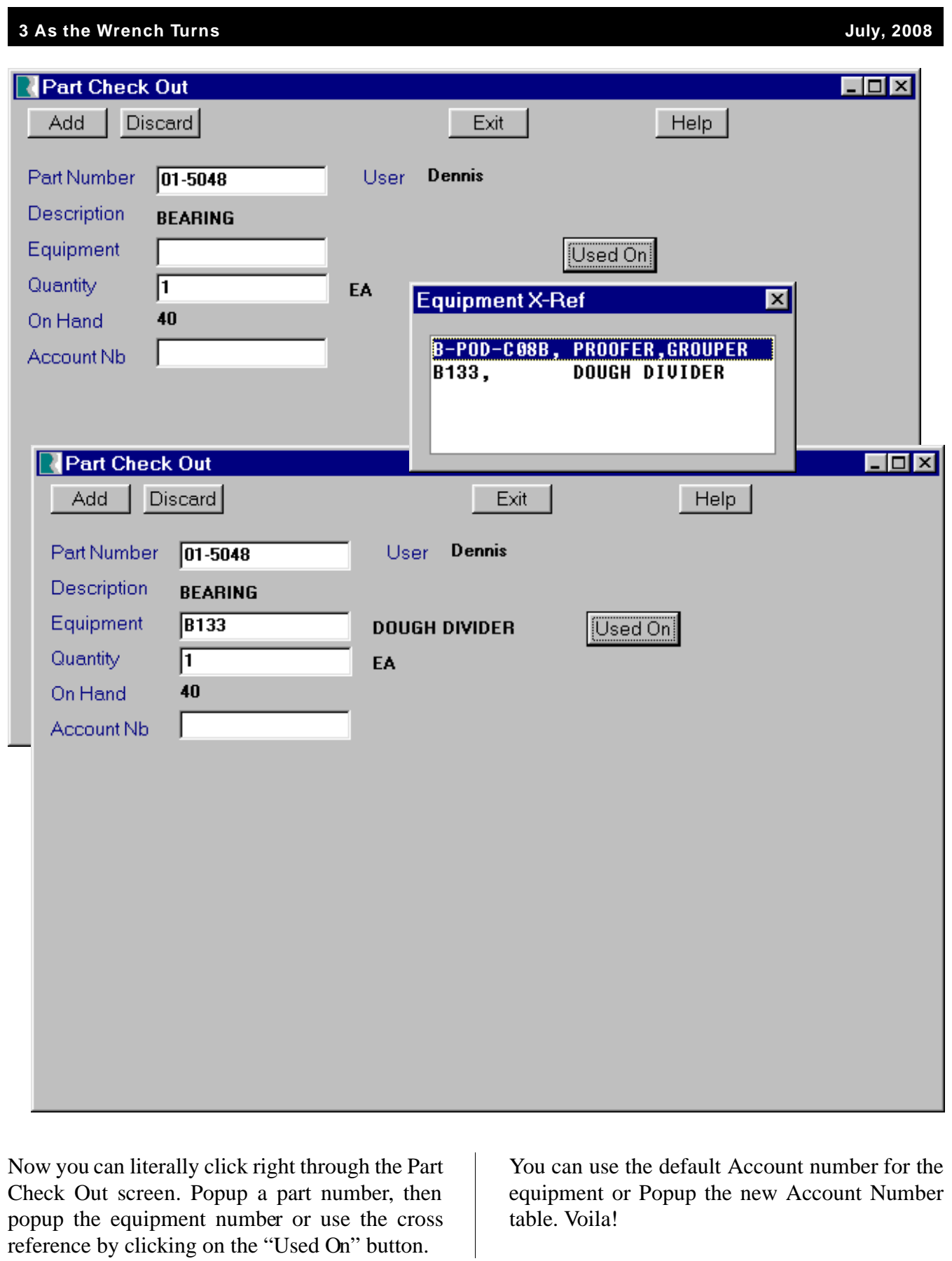

#### **4 As the Wrench Turns July, 2008**

#### **And the Winner is...**

Renee Gable from Canada Bread, Langley, BC, had the correct answer in our last ne wsletter and received \$100!!! No one else came up with the right answer.

The question was to determine how many things can you think of which would throw off your expected I nventory value. For example, if you had \$25,000 in Issues and \$20,000 in Receipts for the month of March, and you checked the "Total Unit Price" on the CPMS Main Menu at the end of Februar y and the end of March, it should have dropped by \$5000.

Reasons which would case it to be different are:

- Adding or deleting parts during the month.
- Changing the price on the part screen form.
- Use of Inventory Quantity Adjustments.
- Use of Supervisor Query/Edit.
- Changes to the Part Usage table.

#### **CPMS Quiz**

For \$100, after successfully adding a Purchase Order for a stock part number, what would cause the order transaction not to appear in Open Part Transactions? (There's more than one answer.)

**\*\*\*\*\***

Dennis Fleming IISCO

2337 Hemlock Farms Lords Valley, PA 18428 Tel.: 570 775-7593 Cell: 570 351-5290 E-mail: iisco@ptd.net www.TheBestCMMS.com